Escrito por Andrés García Manzano Domingo, 02 Maio 2004 01:40

There are no translations available.

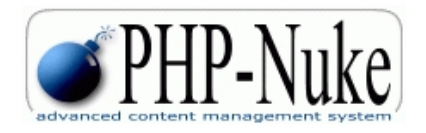

Una vez establecida la configuración general del sitio, nuestra primera tarea será el diseño de su aspecto general (tema), la distribución de contenedores de elementos activos (bloques) y la activación o desactivación de las diferentes rutinas en php (módulos) que proporcionan interactividad al portal.

# **Temas**

Los temas, como ya vimos en anteriores artículos, son plantillaspredefinidas que permiten personalizar el aspecto del portal. Las últimas versiones de Nuke, incorporan un amplio conjunto de temas que se guardan dentro de la carpeta«../themes». Los administradores y usuarios registrados podrán elegir libremente cualquiera de ellos.

La estructura básica de un tema es:

 - Una o varias plantillas HTLM, que determinan las estructura general de determinadas páginas. Por ejemplo, el tema « Decina\_dove», incluye plantillas para bloques, encabezamientos, marcos izquierdo y derecho, etc. Otros temas más sencillos (por ej. « Deepblue»)incorporan únicamente la plantilla « index».

 - Un fichero PHP compuesto por rutinas sobre la definición y comportamiento de los elementos estructurales del portal para ese tema.

- Uno o varios ficheros de estilos css.

 - Una carpeta denominada «images» en la que se guardarán todos los elementos gráficos que incorpora el tema.

- En algunos casos, se incluye otra carpeta denominada «forums» que contiene los iconos

Escrito por Andrés García Manzano Domingo, 02 Maio 2004 01:40

y elementos propios del foro.

Diseñar un sitio *web* estéticamente agradable y original supone crear un tema nuevo (cuestión no recomendada para quienes se inician en php-Nuke) o modificar las imágenes, estilos y archivos de algún tema existente.

A continuación describiré los pasos a seguir para construir un tema personalizado a partir , por ejemplo, del tema Deepblue:

Para nuestro propósito, debemos contar con algún **editor de imágenes** (incluso con el **Paint** de Microsoft, es posible realizar ciertas modificaciones, aunque recomiendo el

# **GIMP**

D por ser *freeware* o, si se tiene instalado,el **Adobe Photoshop** ) y de ficheros PHP y HTML (el **PHP Coder**  $\Box$ *freware* es una buena opción). Por otro lado, si se dispone del programa

# **Dreamweaver MX**

, la edición de

ficheros css podrá hacerse de manera transparente y sencilla. En caso contrario, al tratarse archivos de texto, con el bloc de notas será suficiente.

**Cambio del logotipo:**Cada tema incluye un logotipo (*logo.gif*) que se mostrará en todas las páginas del website. Por lo general está en la carpeta ... *images*

. Algunas plantillas HTML permiten cambiar esta imagen por otra de cualquier tamaño, en otras esto no es posible, al encontrase dicha imagen incluida en una tabla que habría que modificar. Si no queremos demasiadas complicaciones, recomiendo **l**en la medida de lo posiblel respetar el tamaño del logotipo en todos los temas incorporados a nuestro portal. En el caso que nos ocupa, podemos sustituir esta imagen

por otra de cualquier tamaño, aunque respetaremos los valores del original (223 x 69 pix.).

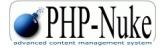

Escrito por Andrés García Manzano Domingo, 02 Maio 2004 01:40

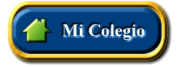

Cambio de botones del menú superior: En la carpeta «...images» se guardan también los principales botones de acceso directo a algunos módulos y secciones del portal:

PHP-Nuke

Tu cuenta > CDescargas > Env. Noticia > Te

Como cada botón es una imagen independiente, podemos editarlos para poner los nombres en castellano.

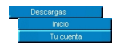

Otra posible alternativa, sería sustituir estos botones por otros en **Flash**:

En cuyo caso, es necesario hacer las modificaciones correspondientes en las líneas del fichero theme.php (en este caso 70-76) que hacen referencia a los botones:

Escrito por Andrés García Manzano

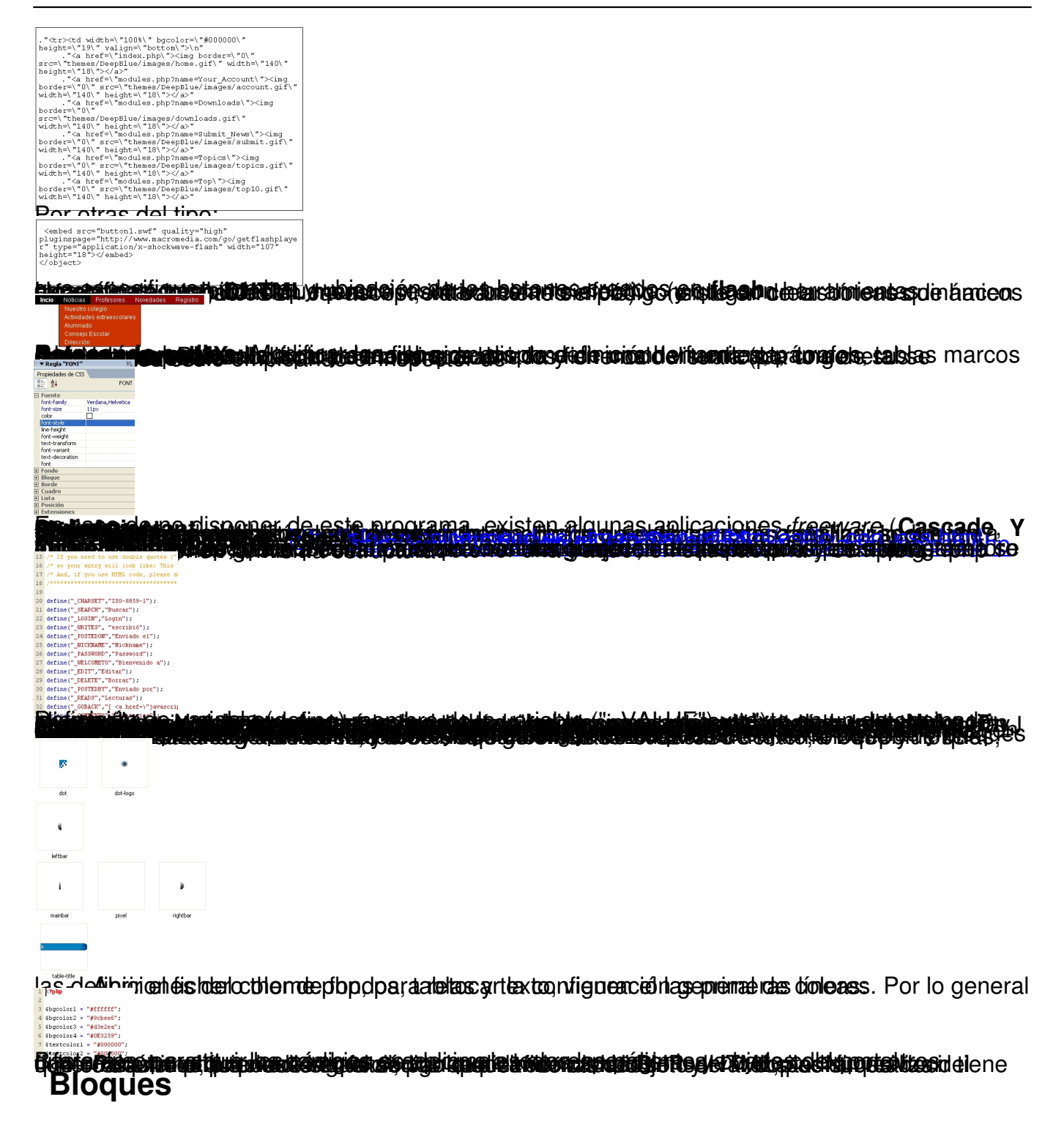

Los bloques constituyen uno de los principales elementos de la estructura del portal. Son «contenedores» de elementos dinámicos y de texto que podemos situar en cualquier lugar de nuestra página, aunque por lo general se colocan a la izquierda y la derecha, dejando la zona central para noticias y contenidos.

Escrito por Andrés García Manzano Domingo, 02 Maio 2004 01:40

Desde el menú de administración, podemos establecer que bloques están activos y qué tipo de usuarios (administradores, registrados, anónimos) pueden acceder a cada uno de ellos. Así mismo, podremos definir el orden y posición de cada bloque en la página, por lo que estos elementos también juegan un importante papel en la personalización de nuestra sitio *web*.

Un portal **Nuke** cuenta con varios tipos de bloques:

 - **Bloques HTML.**Permiten a los usuarios incluir contenidos con carácter permanente en el portal. Se emplean para incorporar vínculos, imágenes o texto en zonas específicas del sitio donde estarán siempre visibles. Para crear un bloque de este tipo, debemos seguir estos pasos:

Accedemos al formulario de gestión de bloques a través del menú de administración.

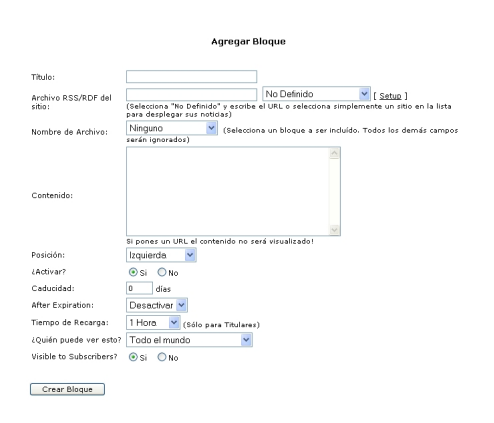

 - - En el campo, «título» escribiremos el nombre que tendrá el nuevo bloque en el portal. Recomiendo un nombre corto, a ser posible de una o dos palabras, para no distorsionar el logotipo que contiene el título, tal y como puede apreciarse en la imagen inferior:

Escrito por Andrés García Manzano Domingo, 02 Maio 2004 01:40

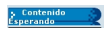

 - En la lista desplegable«nombre de archivo» seleccionaremos «NINGUNO», ya que de otro modo el bloque será asignado a alguno de los « módulos

» presentes en el sistema.

 - En el campo de contenido, podemos incluir todo el código HTML que deseemos, siempre y cuando las etiquetas estén entre las soportadas por el sistema. Por ejmplo, el siguiente bloque:

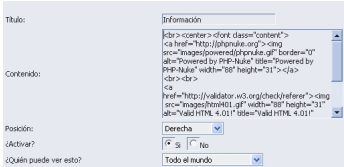

Será visto así por los usuarios:

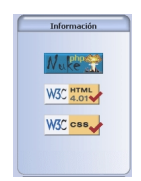

 - - En el campo «posición», especificaremos la ubicación del bloque en la página: Izquierda, centro arriba, centro abajo o derecha.

 - Por último, estableceremos las **condiciones de visualización** del bloque: **Caducidad** (en número de días. Si ponemos el valor "0" el bloque se verá permanentemente), **comportamiento al caducar**

Escrito por Andrés García Manzano

# (desactivar o borrar) y **usuarios para los que se mostrará**

(todos, registrados, administradores, anónimos).

 - **Bloques de ARCHIVO.** Se trata de bloque dinámicos vinculados, por lo general, a un determinado módulo. Su contenido será mostrado por el script block-"nombrebloque".php, alojado en el directorio « /blocks

». Todos los bloques de archivo disponibles en una determinada versión de Nuke, se mostrarán en la lista desplegable «

nombre de archivo

», del menú "agregar bloque". Algunos de los más empleados son: Contenidos, enciclopedia, efemérides, búsqueda, foros...

- **Bloques RSS/RDF.** Sirven colocar en nuestra página las noticias publicadas en otros portales similares que cuenten con un sistema de gestión de noticias en ficheros con formato (RSS/RDF), y lógicamente,permitan su libre difusión. Los pasos a dar para crear un bloque de este tipo son:

 - Escribimos un título de bloque y buscamos en la lista desplegable adjunta alguna página cuyas noticias nos resulten de interés.

 - De no encontrar lo que buscamos en esta lista, deberemos seleccionar «no definido» y escribir la URL de un sitio que contenga las noticias. Si se trata de un portal de la familia **Nuke**

, bastará escribir

www.mi\_sitio/backend.php

. Por ejemplo si queremos añadir a nuestra página escolar las noticias del Observatorio Tecnológico deberemos escribir:

[http://observatorio.cnice.me](http://www.mi_sitio/backend.php)c.es/backend.php

# **Consideraciones importantes**:

No todos los portales de la familia **Nuke** tienen habilitada la posibilidad de acceder al «backend ». En caso de que esta opción no esté permitida por los administradores del sitio, recibiremos el mensaje: «

Error 404», al intentar acceder.

Escrito por Andrés García Manzano Domingo, 02 Maio 2004 01:40

Siempre deberá contarse con el permiso explicito de los administradores de un sitio web para publicar sus noticias en nuestra página. El simple hecho de permitir el acceso al *backend*, aunque es un indicador del carácter abierto de un proyecto *web*

,no deberá interpretarse como una autorización explícita para incorporar sus noticias.

Tendremos que especificar, en un lugar visible de nuestro sitio *web*, la procedencia de las noticias (incorporando, por cortesía, un vínculo a dicha página).

Por un elemental principio de reciprocidad, deberemos facilitar el empleo de nuestras noticias en portales que consideremosafines y, evidentemente, en aquellos de los que extraigamos otras noticias.

A quienes tengan conocimientos de programación en PHP, no les resultará difícil construir nuevos bloques de archivo capaces de interactuar con la base de datos o de ejecutar determinados*scripts*. Con independencia de las líneas de programación implementadas en el nuevo bloque, hay determinadas normas generales que conviene seguir:

 - Al comienzo de cada bloque tenemos queincluir lassiguientes líneas cuya función es evitar que alguien se apropie de nuestro bloque, forzando su ejecución soto desde nuestro sitio:

```
if (eregi("block-Name_of_Block.php", $PHP_SELF)) {
Header("Location: index.php");
die();
}
```
 - Debemos asegurarnos, sobre todo al implementar código HTML, la compatibilidad con el estándar **W3C**. También es muy recomendable emplear estilos CSS, para la definición de tablas y formatos de texto.

 - También es conveniente incluir en las primeras líneas todas las variables que vayamos a emplear:

Escrito por Andrés García Manzano

\$global, \$prefix, \$dbi; (...)

 - Si queremos que nuestro módulo saque partido a las opciones multilenguaje del portal, será necesario incluir en el código variables para las diferentes opciones de texto, que luego deberán insertarse en los ficheros de idioma: « lang-italian.php, lang-english.php, lang-spanish.php...

 - Por último, y para mantener "inteligible" la estructura del sitio, conviene respetar la localización de vínculos, imágenes, descargas, etc., cuando sea necesario incorporar nuevos recursos.

Los usuarios que no quieran lanzarse a programar sus propios módulos (sin duda uno de los principales elementos de personalización), podrán añadir a su portal cientos de módulos creados por otros usuarios, los cuales obtendrán de páginas especializadas en **php-Nuke**, como:

- http://www.phpnuke-espanol.org/
- http://www.desarrollonuke.org/
- http://phpnuke-es.net/

Una v[ez dispongamos en nu](http://phpnuke-es.net/)estros portal de todos los bloques necesarios, procederemos al ajuste de las diferentes opciones de administración:

 - **Posición relativa:** Como ya hemos visto, un bloque puede estar «apilado» a la izquierda, a la derecha o en el centro del sitio *web*

. El orden en el que se muestran los diferentes bloques, puede ser establecido, haciendo «clic» sobre las fechas del siguiente formulario:

Escrito por Andrés García Manzano Domingo, 02 Maio 2004 01:40

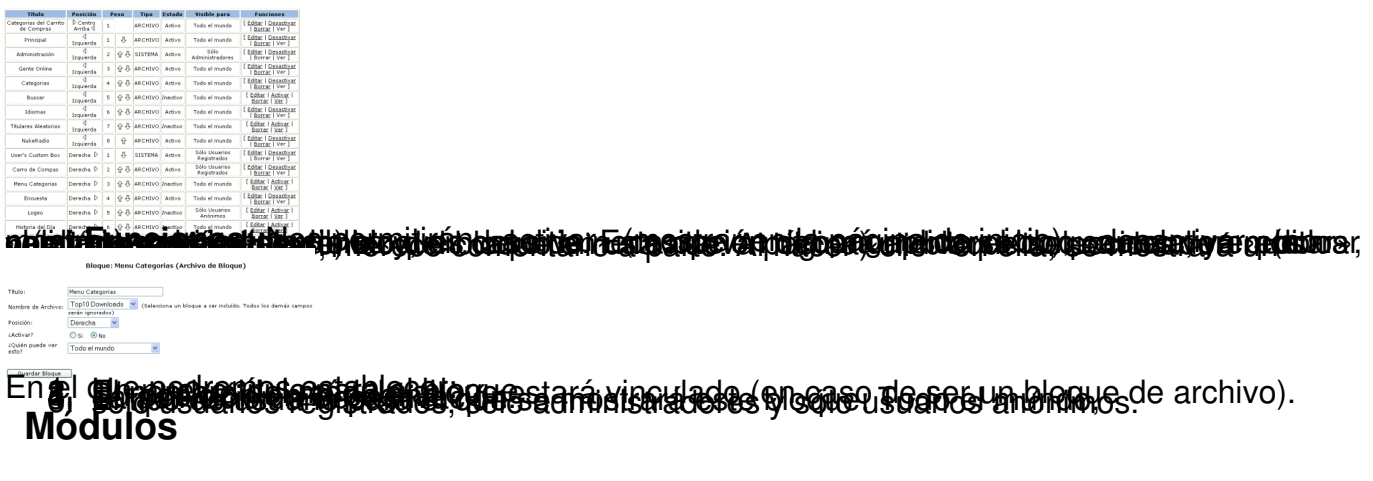

Constituyen el núcleo de cualquier portal **Nuke**. Se trata de las librerías de *scripts* que garantizan el dinamismo del portal. Desde el menú de administración podremos activar, desactivar o modificar los diferentes módulos. Al editar un módulo, al igual que en el caso de los bloques,será posible cambiar su nombre y establecer el tipo de usuario que podrá emplearlo. La función «

IA Home» permitirá crear automáticamente un acceso a cualquier módulo activo desde el menú principal de nuestra página.

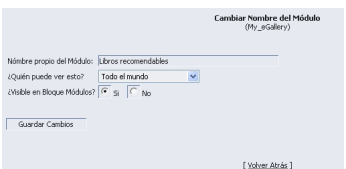

Los módulos se encuentran en el directorio /.../modules/ del website. Cuando añadimos un nuevo módulo al portal, este aparecerá en la tabla de administración como inactivo, por lo que para poder utilizarlo tendremos que acudir al menú de administración de módulos y activarlo.

Al igual que en el caso de los bloques, podemos encontrar en Internet numerosos módulos para **Nuke**. Antes de incluir uno nuevo en nuestro portal, es necesario asegurarse de que ha sido realizado para la versión de **Nuke** que estemos empleando.

Para borrar un módulo, por lo general, sólo tenemos que eliminar la carpeta que contiene sus ficheros en el directorio «modules». La próxima vez que entremos en el menú de administración, el nombre de dicho módulo habrá desaparecido de la tabla.

Escrito por Andrés García Manzano Domingo, 02 Maio 2004 01:40

En artículos anteriores, ya hemos hablado sobre las funciones y posibilidades de empleo en portales educativos de los principales módulos preinstalados en las últimas versiones de php-Nuke. Por lo que me remito a lo ya dicho, recordandotambién que pueden añadirse innumerable módulos nuevos creados por otros desarrolladores o realizados por nosotros mismos. En particular, resultarán muy útiles algunos como: el calendario de eventos, usuarios en línea y galería de imágenes, que podrán descargarse de las páginas ya mencionadas. Para añadir módulos nuevos, recomiendo tener en cuenta las siguientes consideraciones:

1. Leer detalladamente la documentación suministrada por el desarrollador.

 2. En algunos casos es necesario realizar modificaciones en la estructura de la base de datos asociada al portal, por lo que recomiendo (para evitar sorpresas desagradables, que, por otro lado, suelen ser bastante frecuentes) realizar antes copias de respaldo.

 3. Instalar todos los componentes del módulo en las mismas carpetas y subcarpetas creadas por el desarrollador.

4. Activar los nuevos módulos desde el menú de administración.

5. Asociar dichos módulos (a veces no es necesario) a los bloques correspondientes.